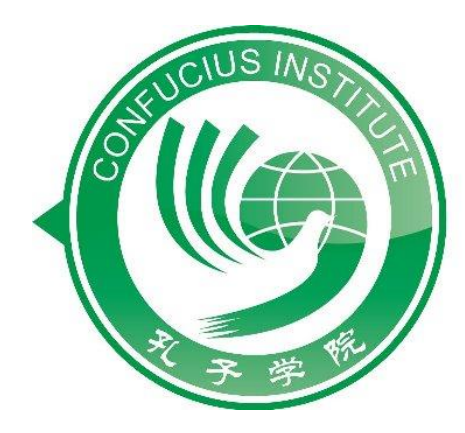

### **Istituto Confucio** UNIVERSITÀ CATTOLICA del Sacro Cuore ▶ 米兰天主教圣心大学孔子学院

# **Iscrizione test YCT**

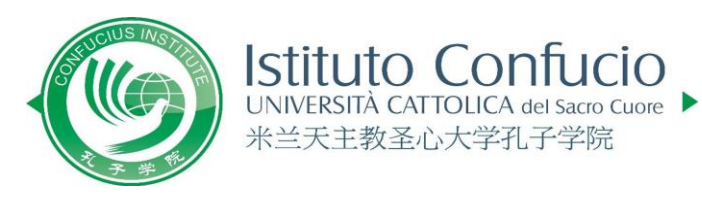

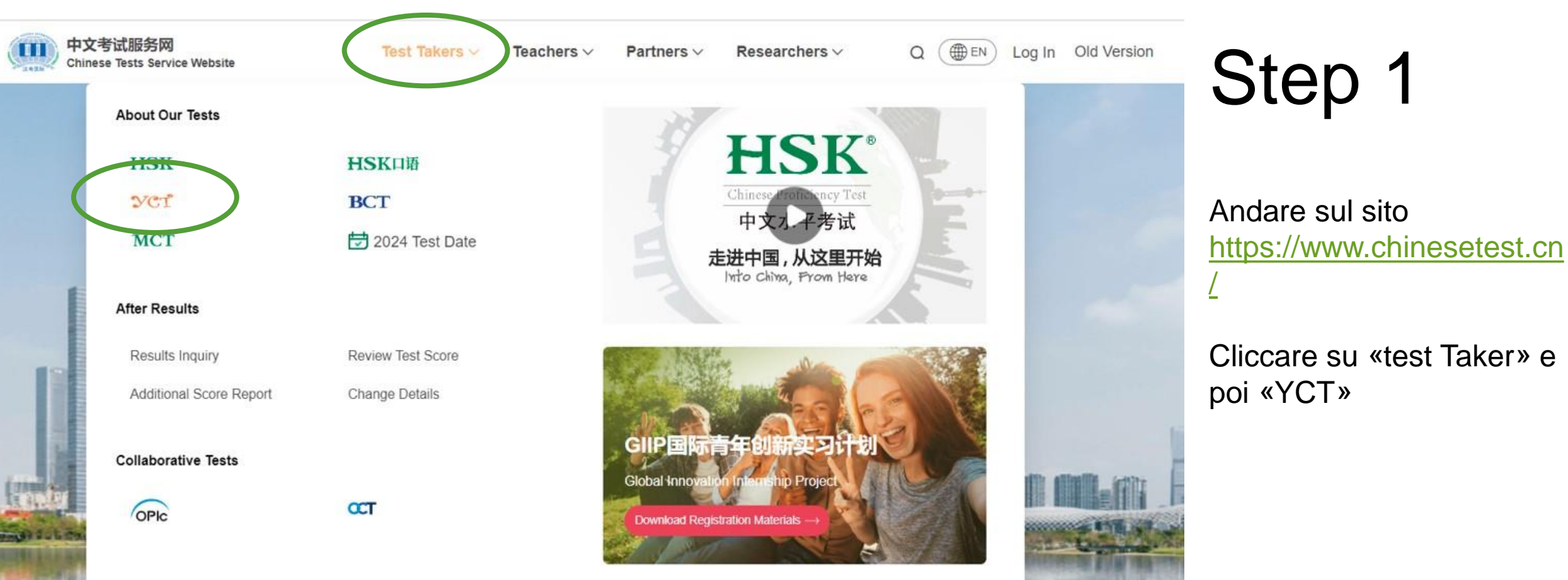

#### The world's most popular Chinese language proficiency tests>

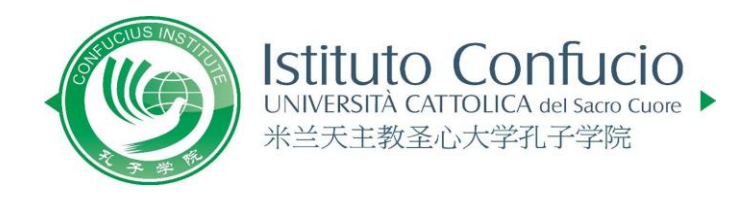

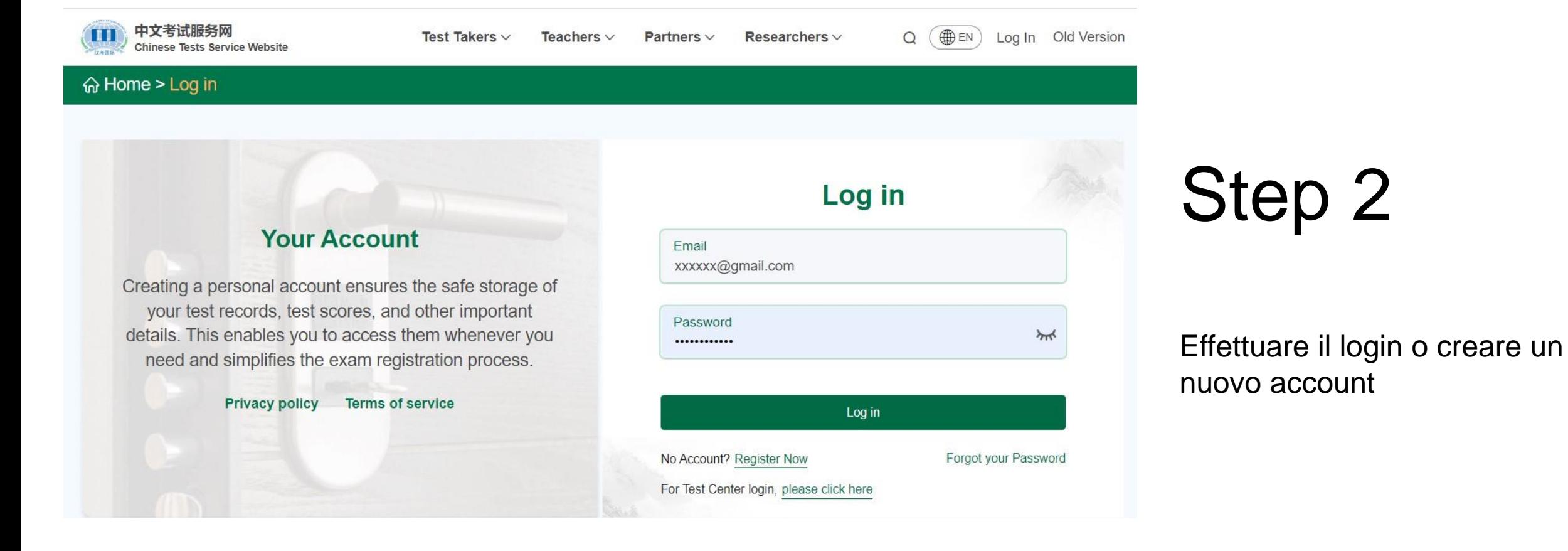

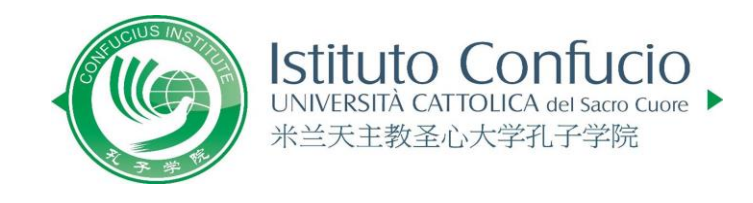

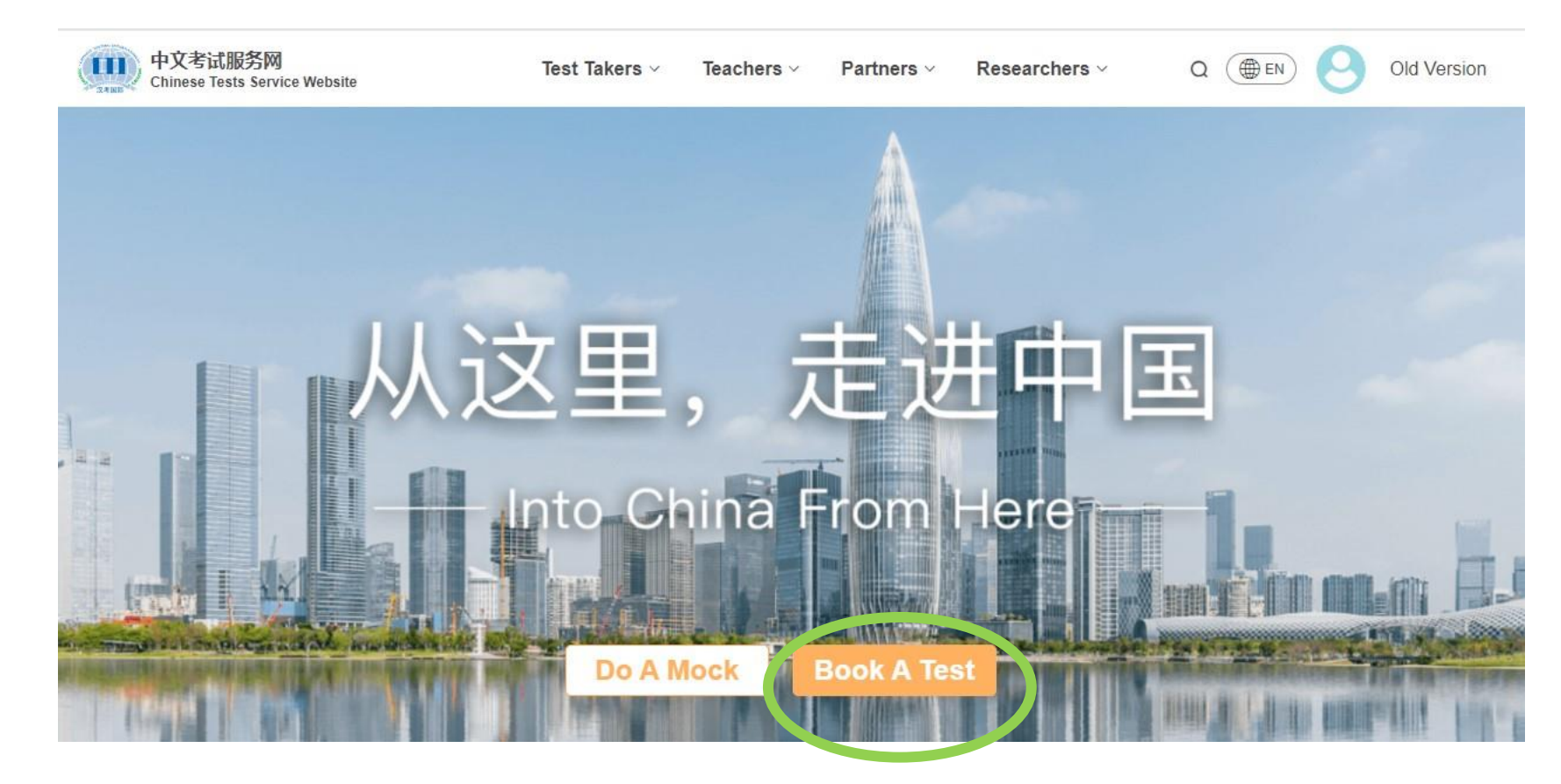

Selezionare «Book a test»

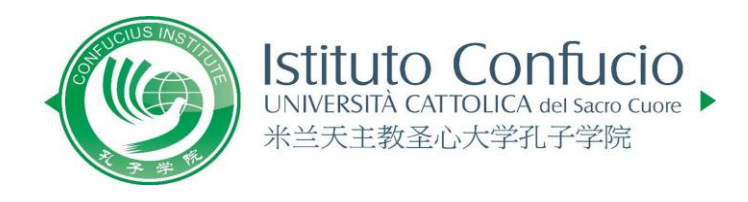

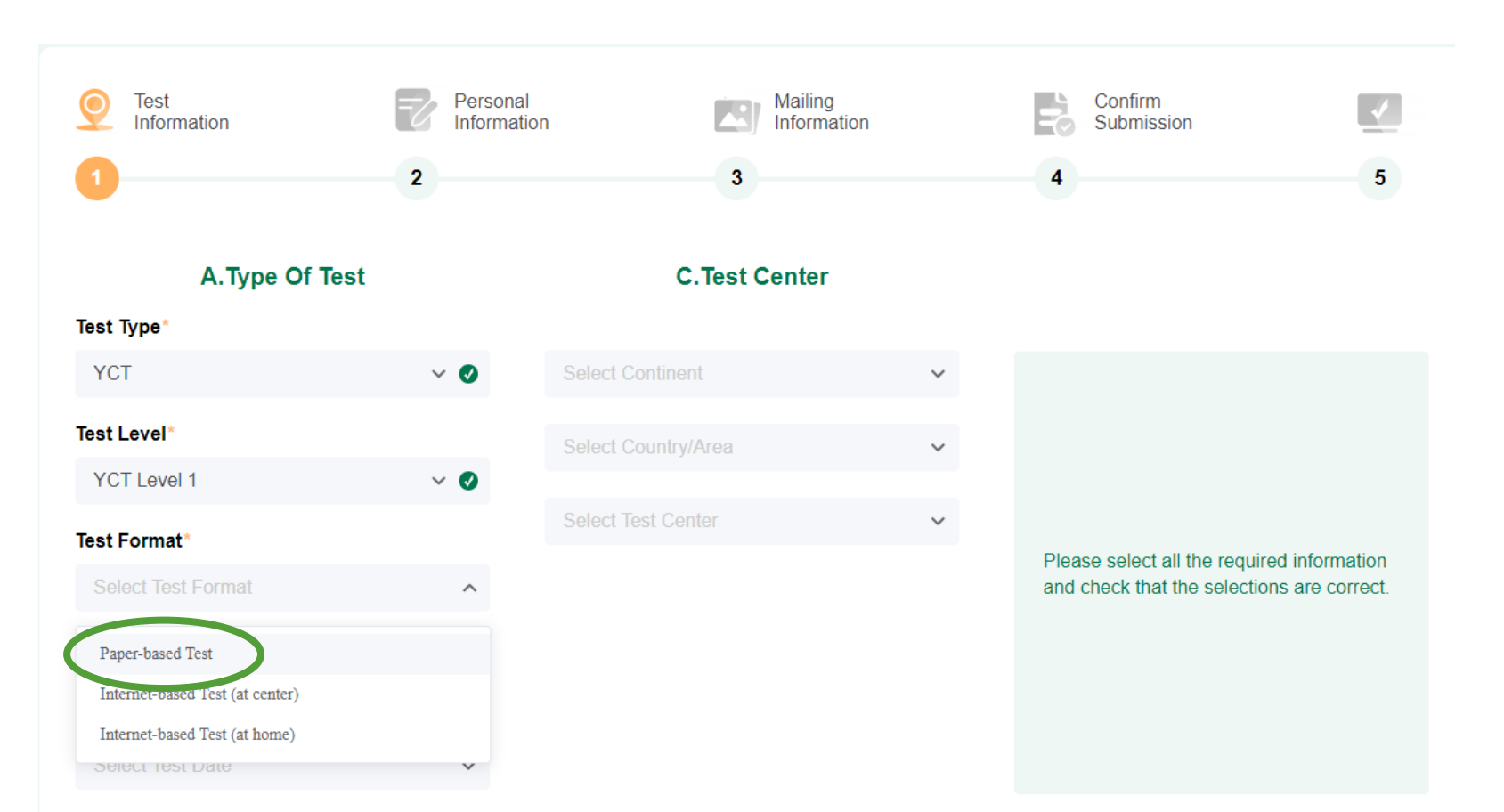

Selezionare il livello di YCT che si vuole sostenere

#### **Test format**

• Per tutti i livelli bisogna selezionare «Paper-based Test»

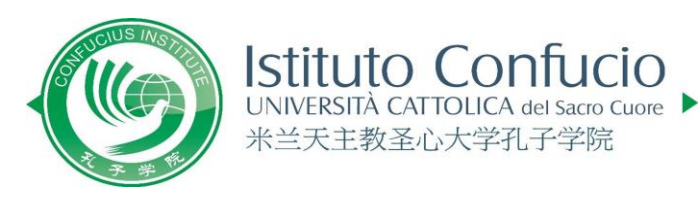

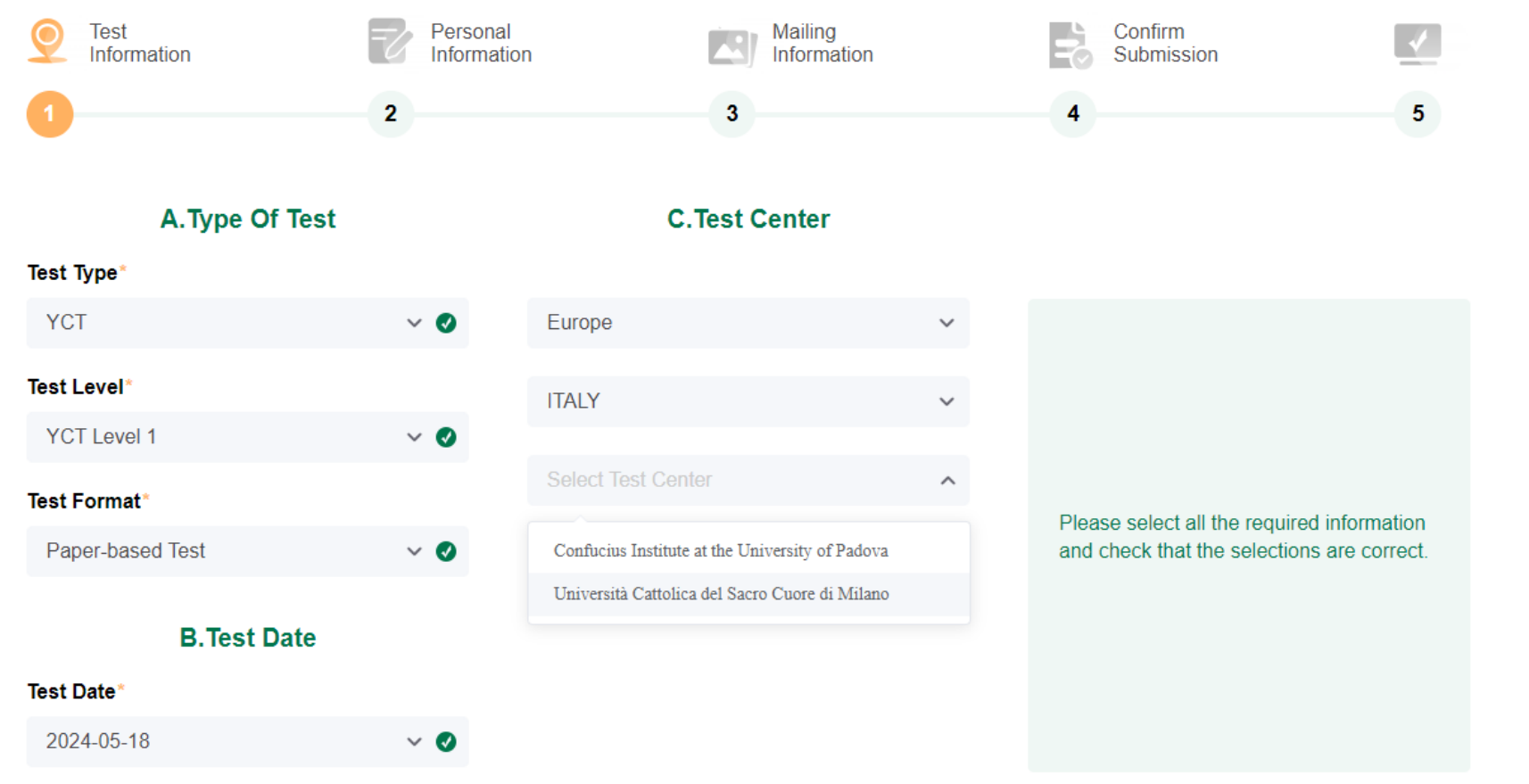

- Selezionare la data d'esame
- Selezionare continente e stato dove si vuole svolgere l'esame
- Selezionare «Università Cattolica del Sacro Cuore di Milano» come Test Center
- Cliccare infine su «Next»

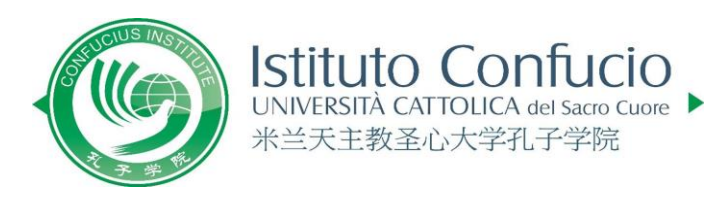

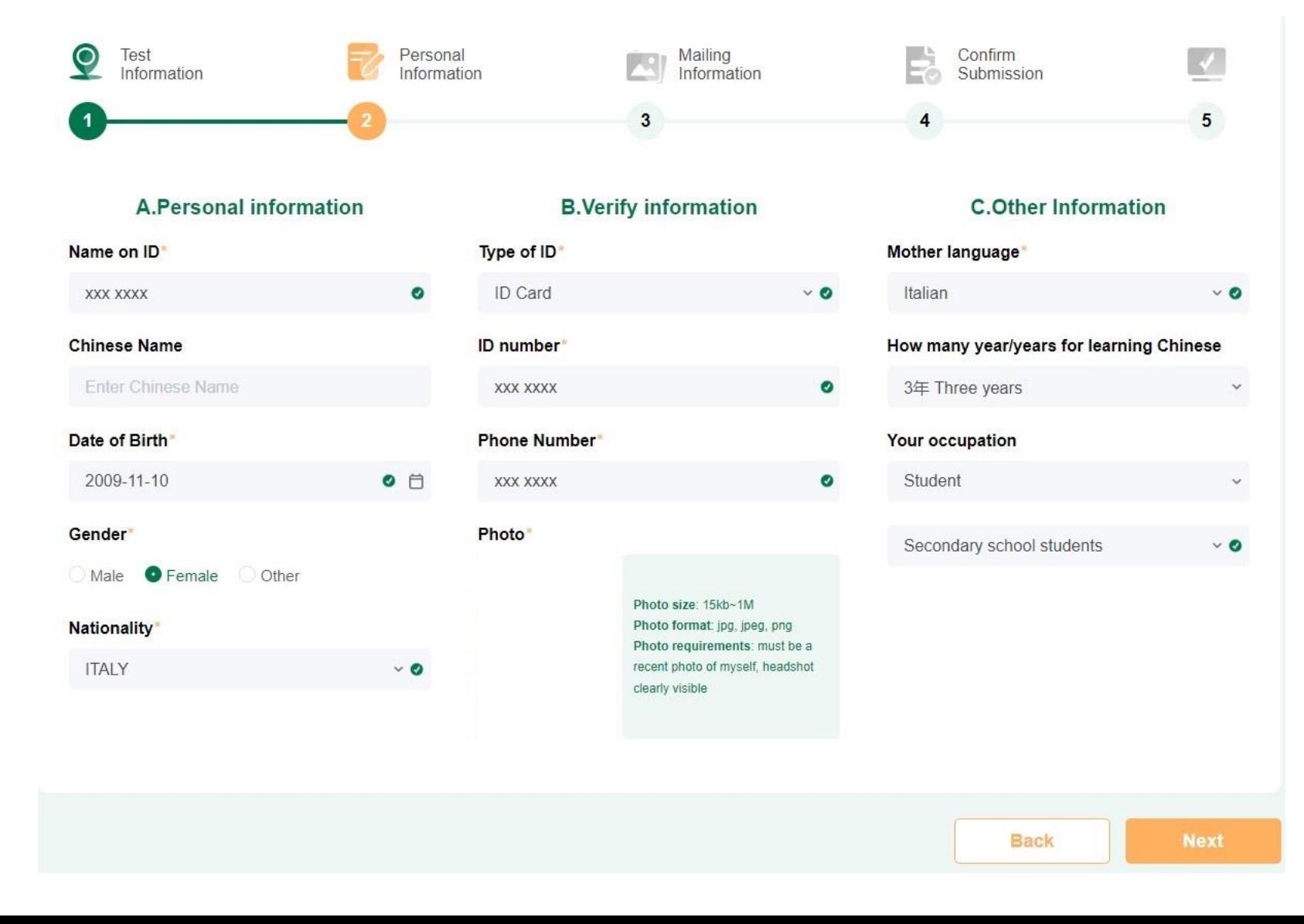

Compilare il form con i propri dati.

- Attenzione: in corrispondenza di «Name on ID» scrivere sempre **COGNOME e NOME.**
- NB: qualora non si avesse un nome cinese, non è obbligatorio inserirlo

**Photo Editor** 

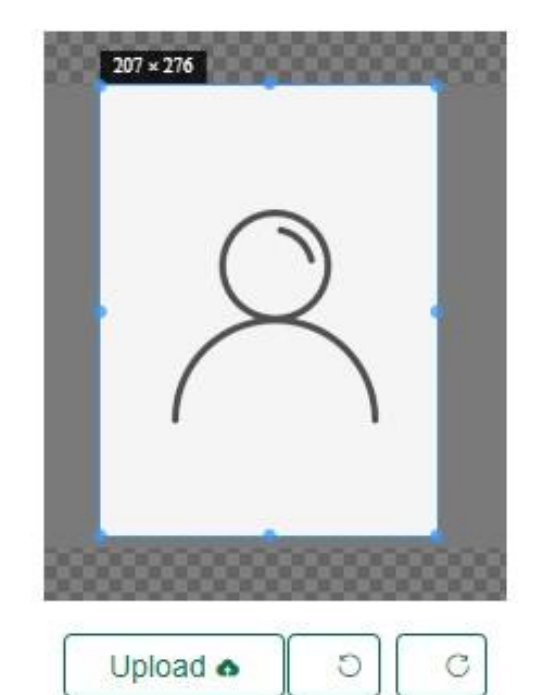

Click "Upload", slide the mouse wheel to adju st the size of the photo, drag the checkbox to i ntercept the photo, click "Submit" after adjust ment.

Submit

Photo size: 15kb~1M **Photo format:** jpg, jpeg, png **Photo requirements: must be a** recent photo of myself, headshot clearly visible

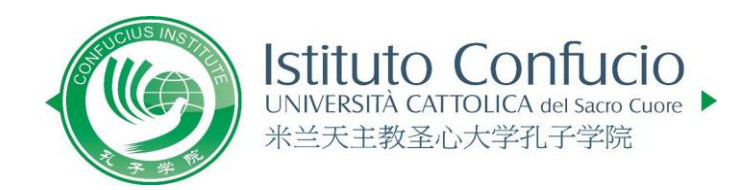

## Step 7

- Non è necessario caricare la propria foto.
- si chiede di rispettare i criteri indicati sul sito e qui di fianco
- selezionare «Upload», scegliere la foto e infine «Submit»
- infine selezionare «Next»

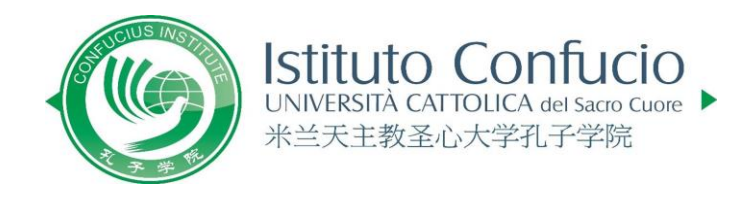

#### **Examination Regulations Special Needs?** Please read the examination regulations carefully before taking the exam> If you require special accommodations, please contact your selected examination center for Confirm Test Personal Mailing Information Information Information Submission 5  $\overline{2}$  $\overline{4}$ 1. Your score report will be mailed to the test center where you registered, please click "Next" to continue registration. 2.If you have applied for the Internet-based (at home), you can download the electronic version of the result report on your own after the result is declared. **Back Next**

# Step 8

Selezionare «Next»

#### 1. Test details

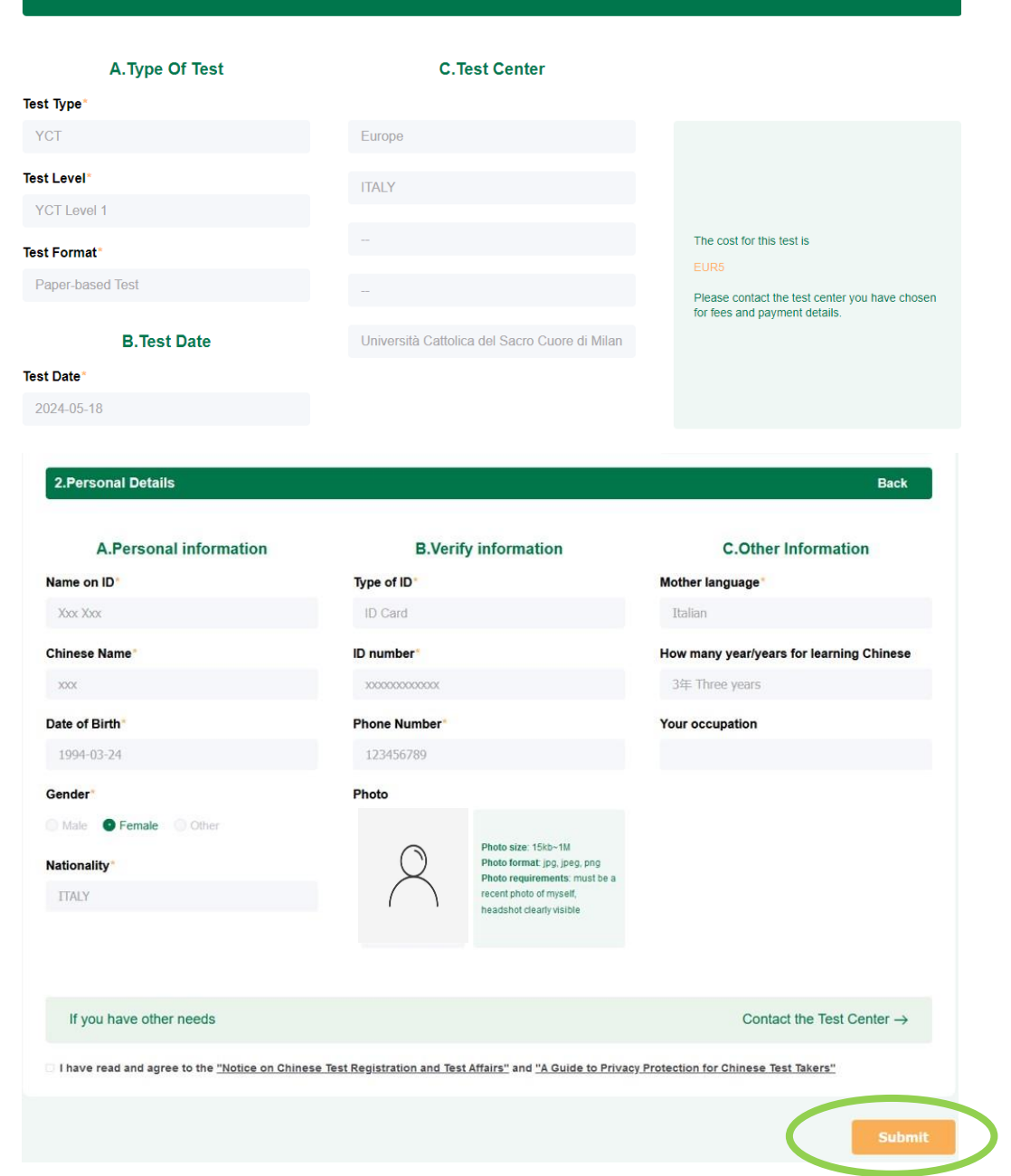

Istituto Confucio 米兰天主教圣心大学孔子学院

### Step 9

- si prega di visionare l'esattezza dei dati immessi nel riepilogo presente al termine della fase di iscrizione
- per ultimare l'iscrizione selezionare «Submit»

**Back** 

### Istituto Confucio 米兰天主教圣心大学孔子学院

#### **Examination Regulations**

Please read the examination regulations carefully before taking the exam>

**Special Needs?** 

If you require special accommodations, please contact your selected examination center for

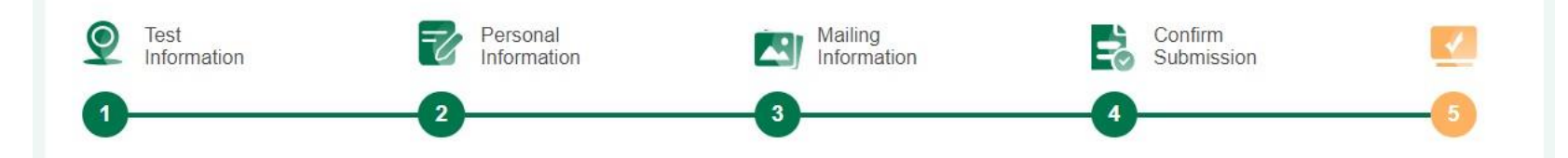

Thank you for your registration. Details of your registration have been saved in "My Account" - "Test Records".

#### Please note:

**1. The deadline for payment is yyyy/mm/dd** 

2. To secure your test seat, we advise prompt payment of the test fee. Given the limited number of available seats at each test center, early payment is essential to avoid registration complications resulting from fully occupied test seats. 3. Remember to print your admission ticket before the test.

Fine

Conferma dell'avvenuta iscrizione.

Per completare l'iscrizione è necessario effettuare il pagamento. Tutte le informazioni sono disponibili al seguente link

[https://istitutoconfucio.unicatt](https://istitutoconfucio.unicatt.it/confucius-certificazioni-yct#content) .it/confucius[-certificazioni](https://istitutoconfucio.unicatt.it/confucius-certificazioni-yct#content)[yct#content](https://istitutoconfucio.unicatt.it/confucius-certificazioni-yct#content)

Go To "Tests"

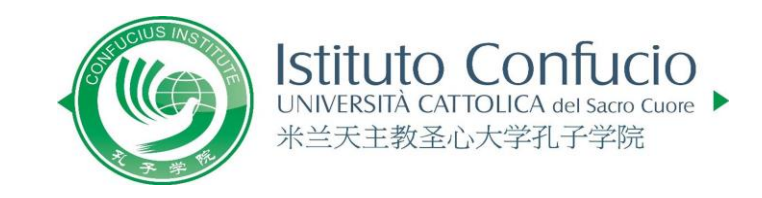

# 祝你考试成功!